**TuftsMedicine** Care at Home

## Resolute Hospital Billing (HH and HSPC)Upgrade

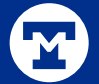

## Billing and Collection Activities

 $\odot$ 

#### Send Claim Detail Bills Using Bucket or Denial **Activities**

You can use bucket or denial activities to send claim detail bills to payers. This helps streamline the insurance follow-up process and saves you time by automatically pulling detailed charge information from the claim and itemizing it for your payer.

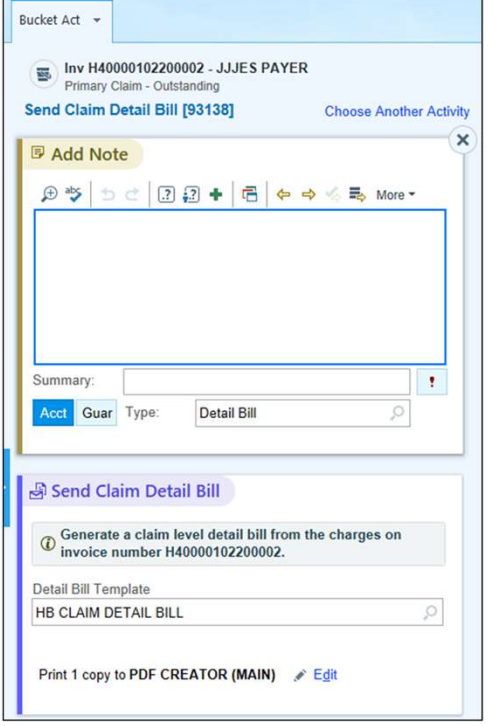

#### 4

#### More Useful Information About Failed Billing Activities

In the History section of Account Maintenance, you can now see information broken out into portions of a billing activity to see if any sections of the activity failed and why.

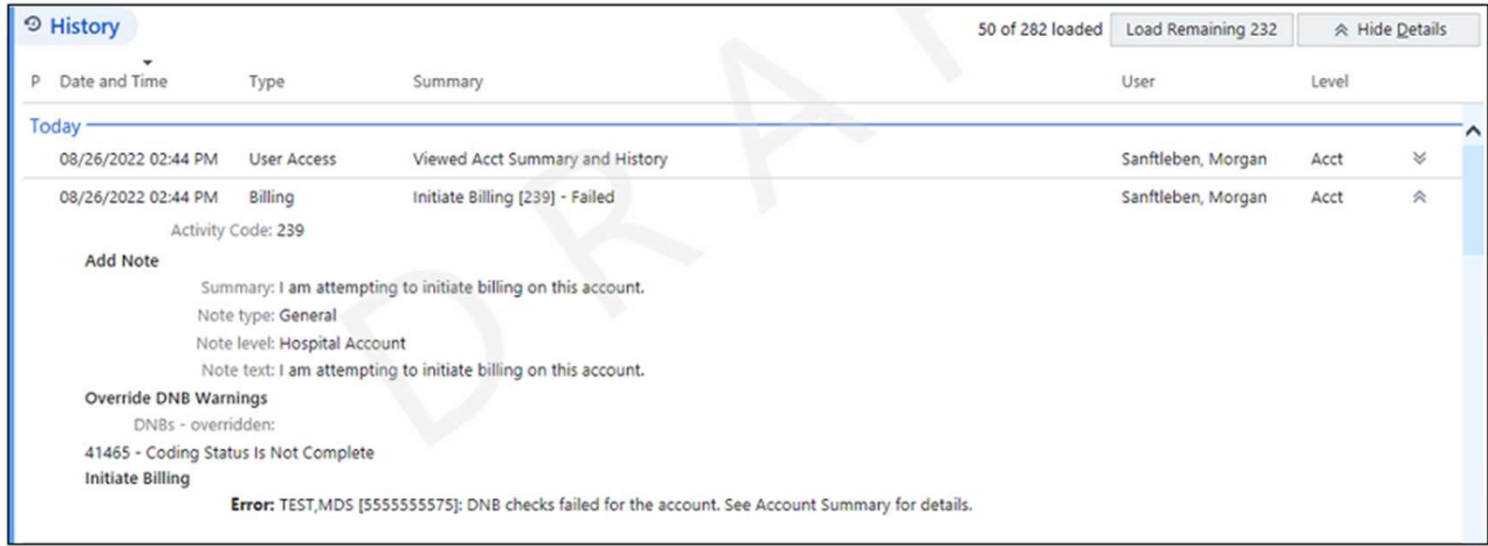

#### Improved Liability Bucket Workflows

You can now personalize your view in Liability Buckets by locking-in expandable and collapsible sections located under the Overview, Follow-Up, and Reimbursement tabs. There are also leftclick menus added to several areas where links to Transaction Detail used to be. You can left-**Improved Liability Bucket Workflows**<br>
You can now personalize your view in Liability Buckets by locking-in expandable and collapsible<br>
sections located under the Overview, Follow-Up, and Reimbursement tabs. There are also Liability Buckets.

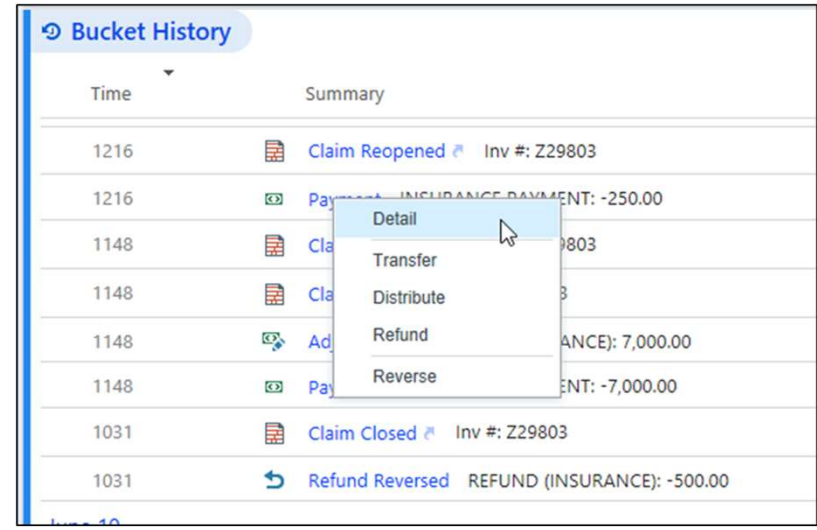

#### Billing Activity Navigation Made Easier

Use new hotkeys to more easily navigate through billing activities. Billing Activity Navigation Made Easier<br>Use new hotkeys to more easily navigate through billing activities.<br>Click the Hotkeys button or press Alt+y to open the Hotkeys<br>display.<br>The Skip/Unskip an Action hotkey is available display. Billing Activity Navigation Made Easier<br>Use new hotkeys to more easily navigate through billing activities.<br>Click the Hotkeys button or press Alt+y to open the Hotkeys<br>display.<br>The Skip/Unskip an Action hotkey is available Billing Activity Navigation Made Easier<br>Use new hotkeys to more easily navigate through billing activities.<br>Click the Hotkeys button or press Alt+y to open the Hotkeys<br>display.<br>The Skip/Unskip an Action hotkey is available

Warnings.

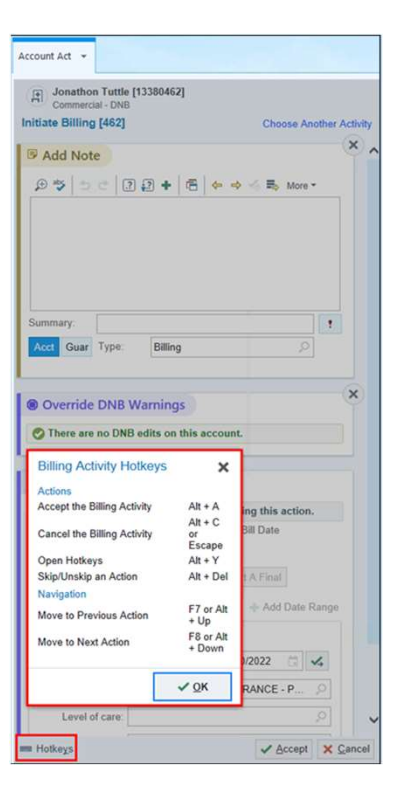

#### Additional Amount Field Added to NRP EOB Activity

Additional Amount Field Added to NRP EOB Activity<br>In the new Additional Amount field on the Next Responsible Party (NRP) activity, you can add<br>an additional amount to be moved to the next responsible party along with EOB a an additional amount to be moved to the next responsible party along with EOB amounts. In addition, amounts for charges that are suppressed from claims for the payer on this bucket, such Additional Amount Field Added to NRP EOB Activity<br>In the new Additional Amount field on the Next Responsible Party (NRP) activity, you can add<br>an additional amount to be moved to the next responsible party along with EOB a

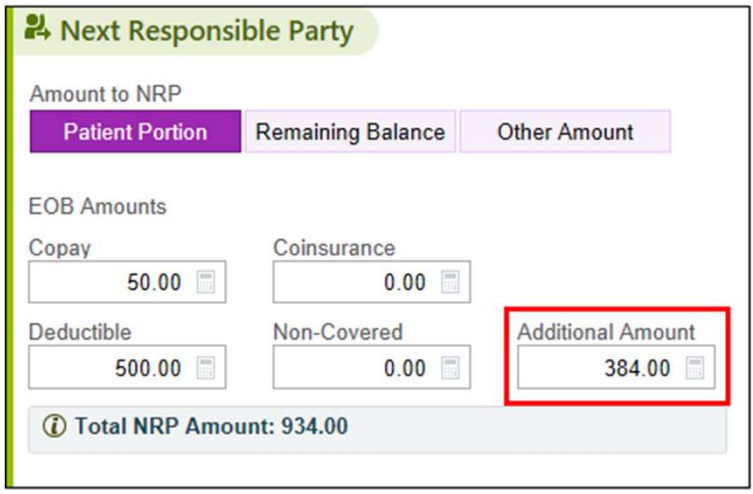

### Changes to Undo Billing on a Single Split Cumulative Claim

Changes to Undo Billing on a Single Split Cumulative<br>Claim<br>When you perform the Undo Billing activity on a split cumulative bucket or a split bucket with an<br>Admission Day parent bucket, the split buckets will be sent back Changes to Undo Billing on a Single Split Cumulative<br>Claim<br>When you perform the Undo Billing activity on a split cumulative bucket or a split bucket with an<br>Admission Day parent bucket, the split buckets will be sent back Changes to Undo Billing on a Single Split Cumulative<br>Claim<br>When you perform the Undo Billing activity on a split cumulative bucket or a split bucket with an<br>Admission Day parent bucket, the split buckets will be sent back Changes to Undo Billing on a Single Split C<br>Claim<br>When you perform the Undo Billing activity on a split cumulative bucket on<br>Admission Day parent bucket, the split buckets will be sent back to their c<br>claim split. You can

#### **5 Undo Billing**

- (i) Undo Billing will send the charges back to the previous buckets.
- Undo Billing will also be performed on these related buckets:
- Interim Primary Claim Inv #1338045702 for EPIC US HEALTHCARE [329959]

#### (!) Buckets Have Warnings

Interim Primary Claim bucket [Inv 1338045701] for account SMITH,ADAM [13380457]: Claims have been accepted on this bucket.

 $\hat{z}$ 

# Access More Accounts When Searching in Guarantor<br>Lookup<br>If you don't initially find what you're looking for when you search by Tx Ref #, you can now<br>access the transaction report, which gives you an expanded list of trans Access More Accounts When Searching in Guarantor Lookup

If you don't initially find what you're looking for when you search by Tx Ref #, you can now corresponding guarantor account, hospital account, or inquiry for that transaction.

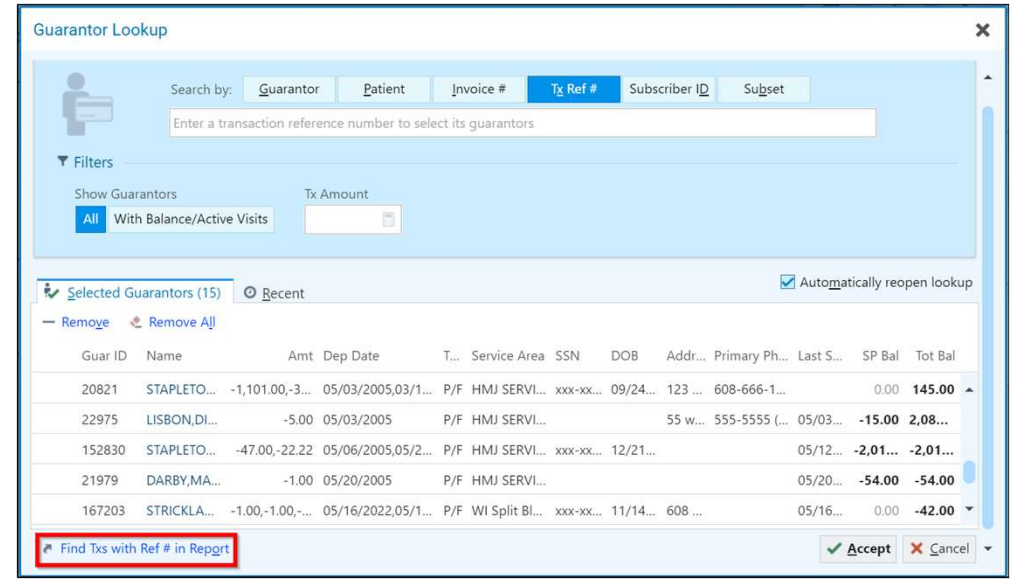

#### Search by Mnemonic List in Guarantor and Hospital Account Lookups

Search by Mnemonic List in Guarantor and Hospital<br>Account Lookups<br>In Account Lookup and Guarantor Lookup, you have the ability to copy a line-break-delimited<br>list of unique IDs and paste them into the search field to load Search by Mnemonic List in Guarantor and Hospital<br>Account Lookups<br>In Account Lookup and Guarantor Lookup, you have the ability to copy a line-break-delimited<br>list of unique IDs and paste them into the search field to load Search by Mnemonic List in Guarantor and Hospital<br>Account Lookups<br>In Account Lookup and Guarantor Lookup, you have the ability to copy a line-break-delimited<br>list of unique IDs and paste them into the search field to load time.

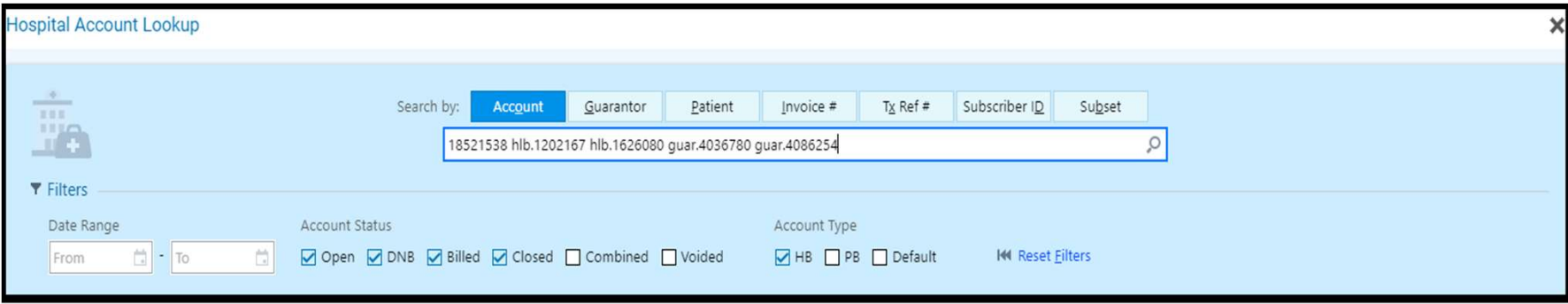

#### New Filters for Identifying the Source Payment IDs of Denials in Denials Data Models

New Filters for Identifying the Source Payment IDs of<br>Denials in Denials Data Models<br>The Is Manually Created Denial? filter lets you filter and slice denials by whether they were manually<br>created or not. The Source Payment created or not. The Source Payment ID column in the detail table tells you which payment transaction resulted in the denial. These filters are available in HB and PB denials data models.

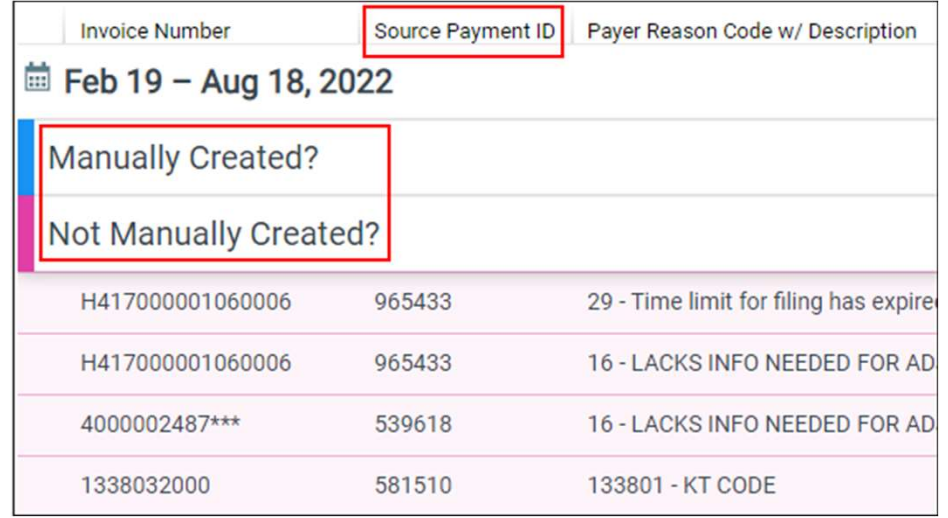

#### 4

### Collection Workflow Information in HB Transaction Details

Look in the Summary section of the Transaction Details window to see how a payment was collected. If the payment collection workflow is MyChart Billing, the associated MyChart account appears along with an icon indicating whether the account was active when the payment was collected. Click the link to open the account in MyChart Administration.

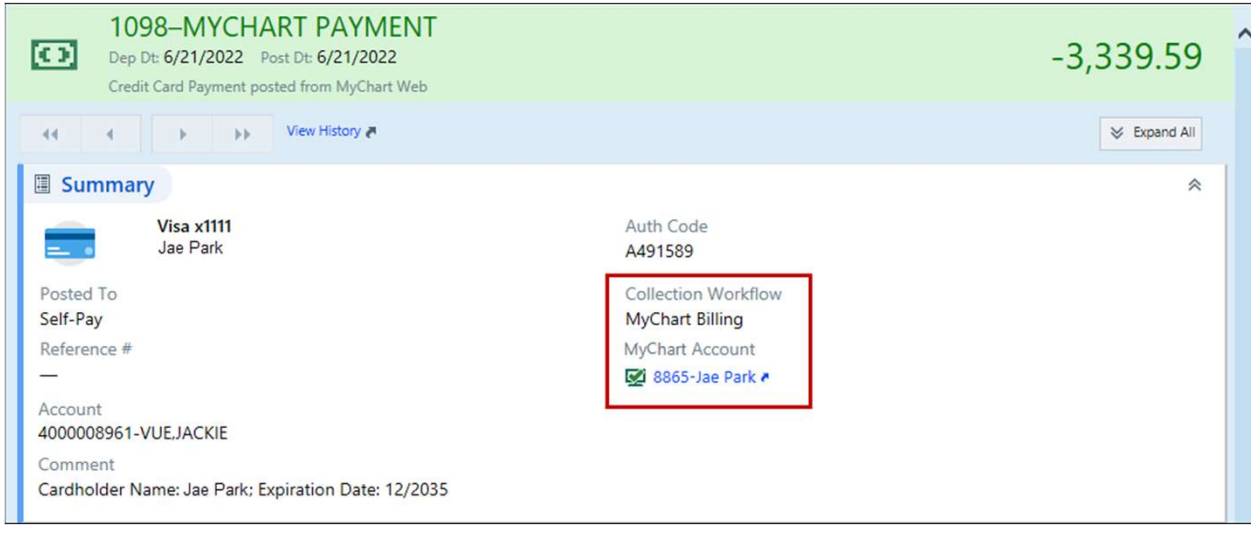

## Financial Assistance

 $\bigcirc$ 

#### Financial Assistance Tracker Changes

You can now enter a Follow Up By date in Financial Assistance trackers to indicate a date by which you should follow up with a patient. It will notate how many days until follow up is due and, when the section is closed, the date will turn red if it is the current date or past due.

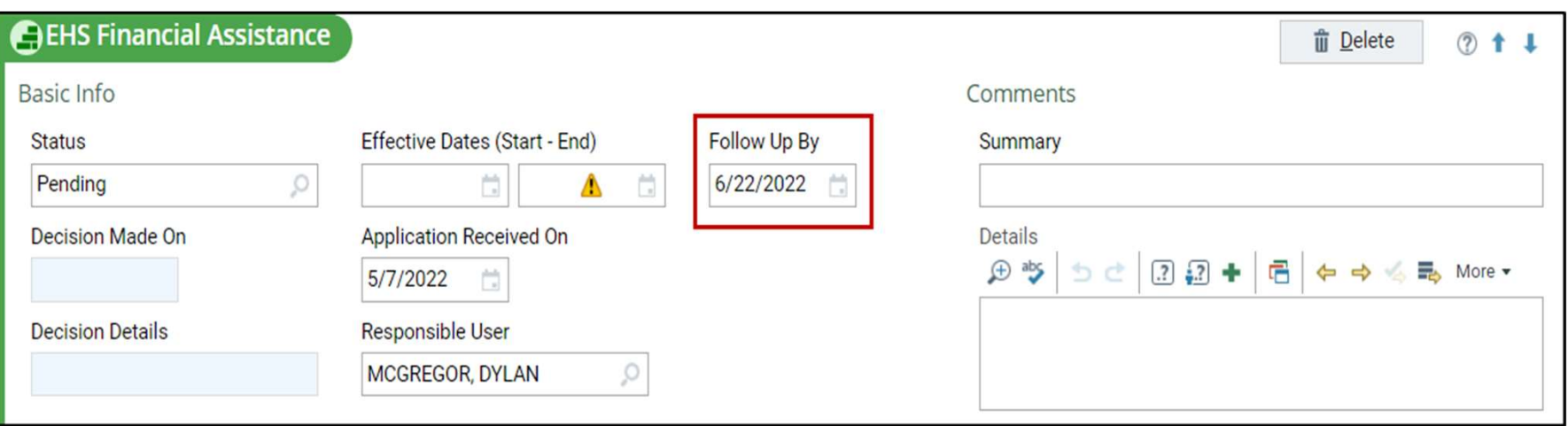

#### View Case History for a Financial Assistance Case

View Case History for a Financial Assistance Case<br>View and filter all past updates for a Financial Assistance case. In a Financial Assistance case,<br>click the new Case History toolbar button to access the activity. click the new Case History toolbar button to access the activity.

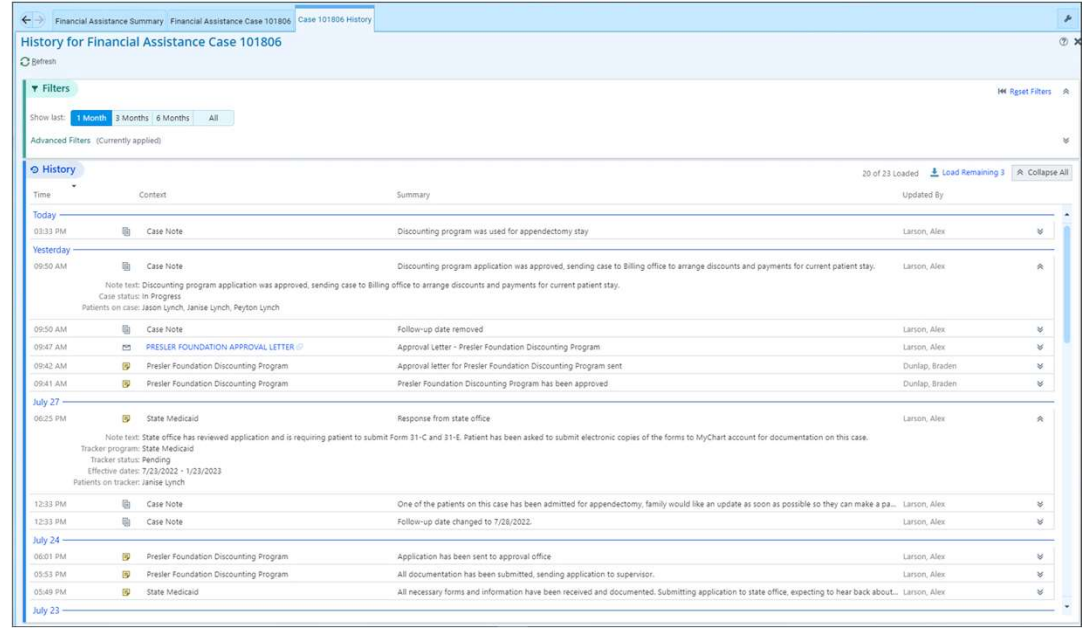

#### Add Case-Level Notes in Financial Assistance

Add case-level comments in the Case Status section of FA cases. Here, you can make notes that are applicable to the whole case, which appear in the history section directly beneath Case Add Case-Level Notes in Financial Assistance<br>Add case-level comments in the Case Status section of FA cases. Here, you can make notes<br>that are applicable to the whole case, which appear in the history section directly bene Summary.

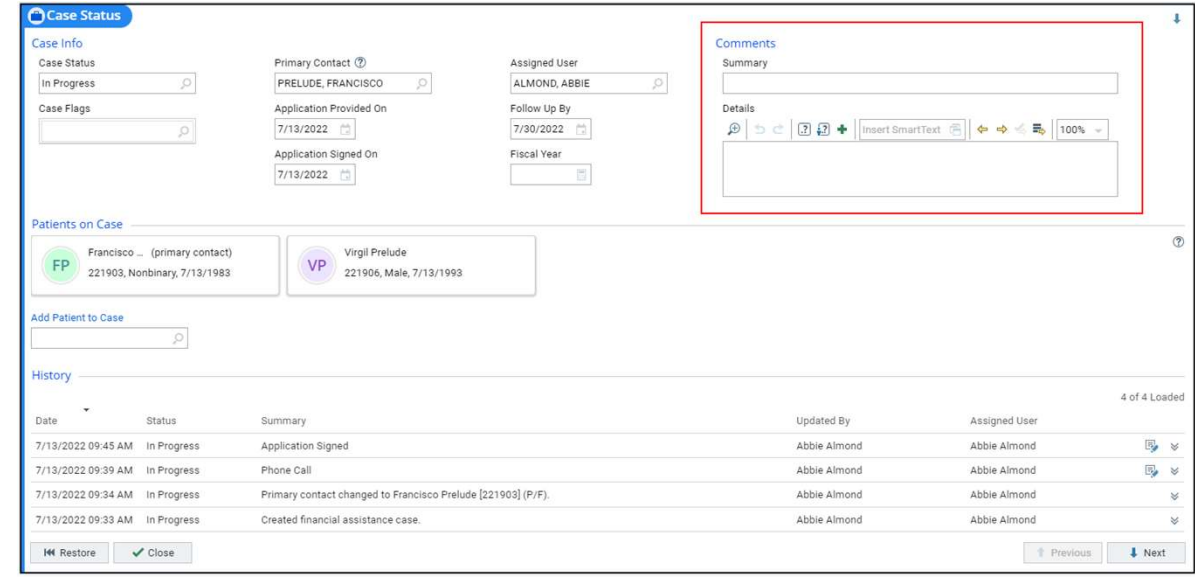

#### Update Financial Assistance Tracker Notes

Tracker comments can now be edited! So long as you are the original writer of the note, you have 24 hours after writing during which you can make corrections or additional notes. When the tracker is open, lines that are enabled have an edit note icon you can click; this launches the editor.

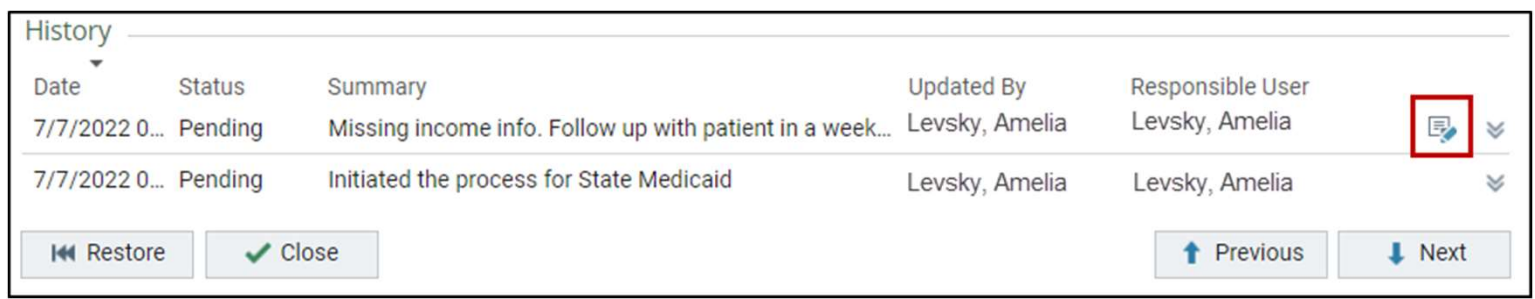

### Slice by Admit/Discharge Department Specialty in Hospital Accounts (HB & PB) and HB Denials Data Models

Discharge Department Specialty is a new filter that allows you to filter and slice in the Hospital Accounts (HB & PB) and HB denials data models. When organizations have many sites and naming conventions, it can be difficult to identify the specialty of the discharge department for a hospital account. This filter makes it easy to see which specialties are discharging patients. Admit Department Specialty is also now available in the Hospital Accounts (HB & PB) data model.

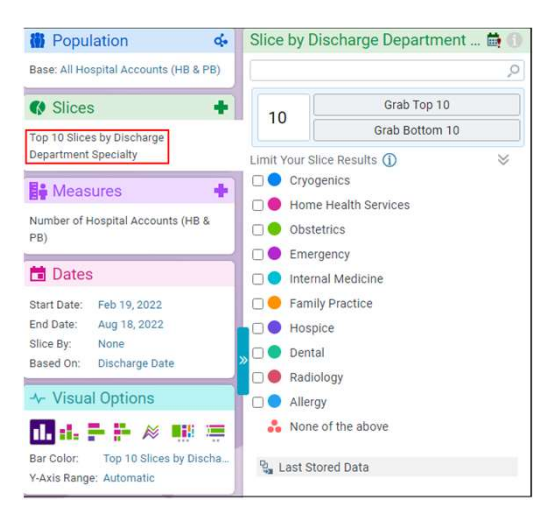

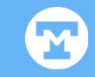

## Reporting

#### Filter Transactions by Billing Category in SlicerDicer

Billing Category is now available as a filter for HB and PB transactions data models. This filter allows you to filter and slice transactions by their billing procedure categories, helping you to identify which categories are used the most and which could use extra attention.

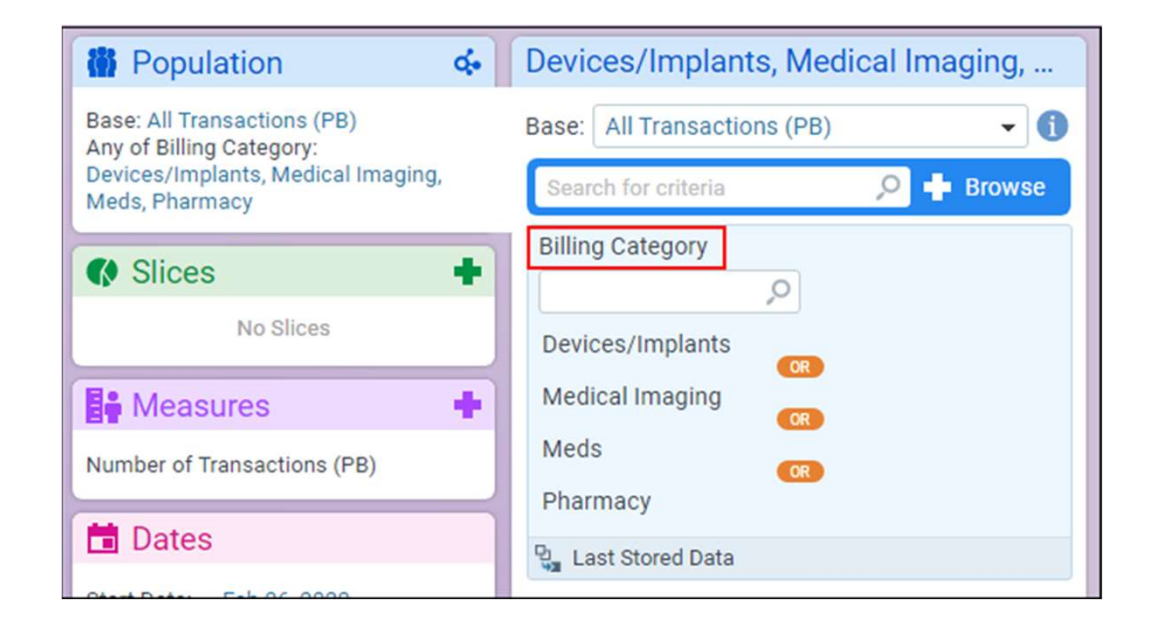

#### Slice HB Transactions Using New Revenue Code and Name Filter

Slice HB Transactions Using New Revenue Code and<br>Name Filter<br>In HB transactions data models, a new filter allows you to display revenue codes in the code – name<br>format. Having the name of the revenue code in the SlicerDice Slice HB Transactions Using New Revenue Code and<br>Name Filter<br>In HB transactions data models, a new filter allows you to display revenue codes in the code – name<br>format. Having the name of the revenue codes.<br>The revenue cod the need to look up revenue codes.

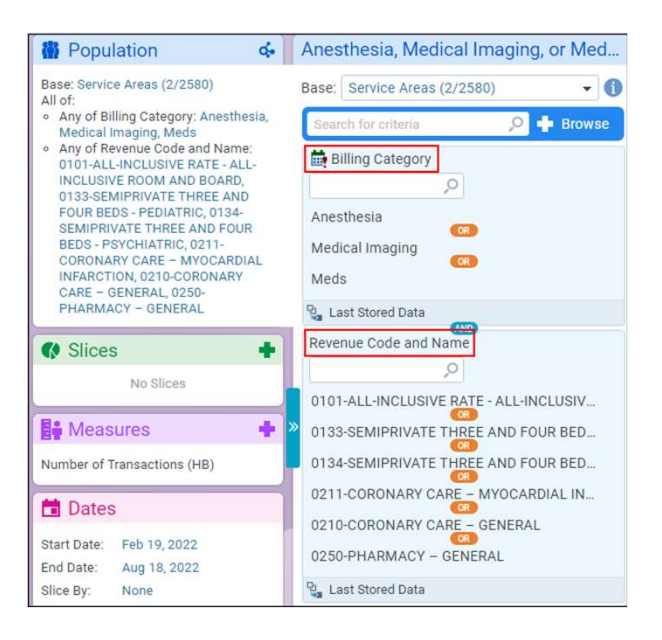

# Denial Payer and Denial Financial Class Filters Now<br>Available for Denials Data Models<br>When using SlicerDicer to report on denials, you can now slice the data by denial payer and the<br>payer's financial class. This provides v Denial Payer and Denial Financial Class Filters Now Available for Denials Data Models

payer's financial class. This provides valuable data in situations when the invoice payer does not match the payer who made a denial.

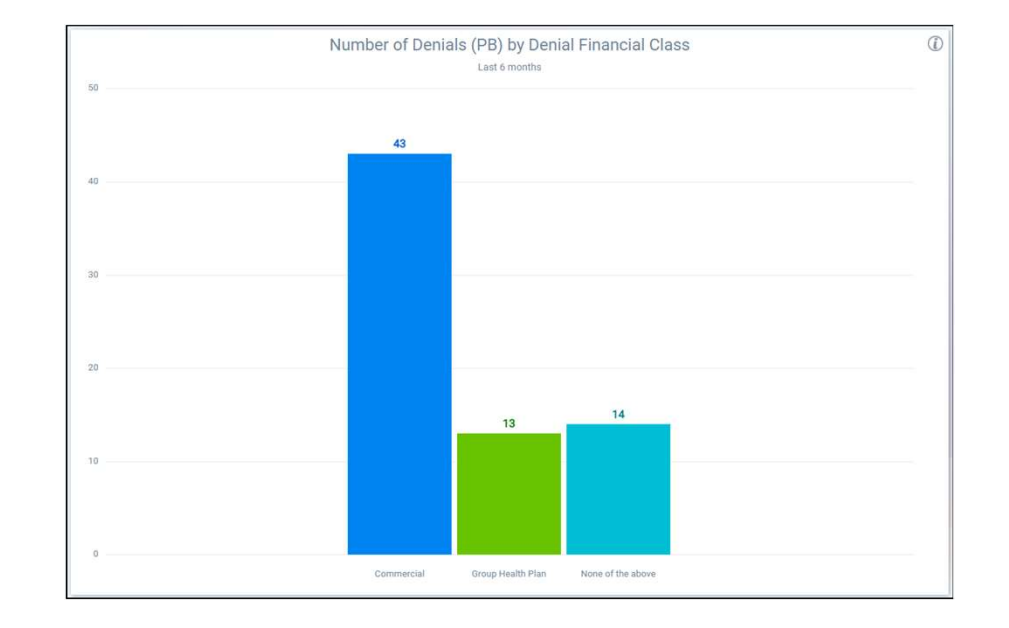